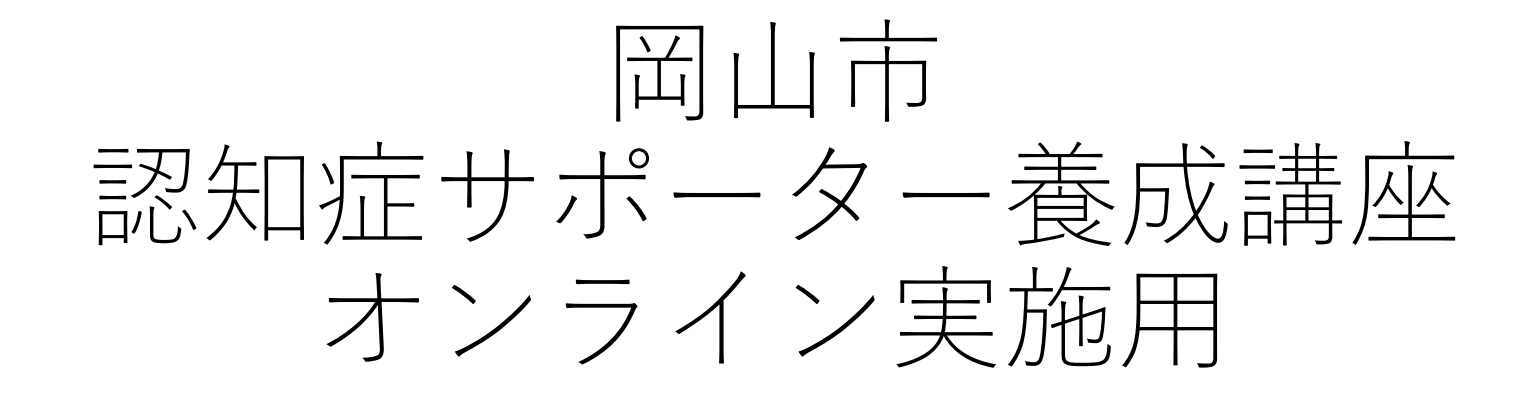

# Zoom利用マニュアル

Zoom アプリのインストールおよび更新 **・下記URLからアクセスするか、 「Zoom ダウンロードセンター」を検索し、 「ミーティング用Zoomクライアント」のダウンロード、 インストールをお願いします。** ダウンロードセンター **・アプリインストール済みの方は、 最新バージョンであることを** ミーティング用Zoomクライアント ・グを開始または参加されるときに、ウェブブラウザのクライアント **ご確認ください。** が自動的にダウンロードされます。ここから手動でダウンロードすることもできます。 **最新バージョンを推奨します。** Version 5.6 9613 (32-bid **・最新バージョンでない場合、** Windows A4ビット車のダウンロード **下記URLからアプリ更新をお願いします。 Zoom ダウンロード URLhttps://zoom.us/download**

Zoomアプリへのアクセス

## **この画面が出たら、インストール完了です。 アプリを開くと下記の画面がでてきます。 「ミーティングに参加」をクリックしてください。**

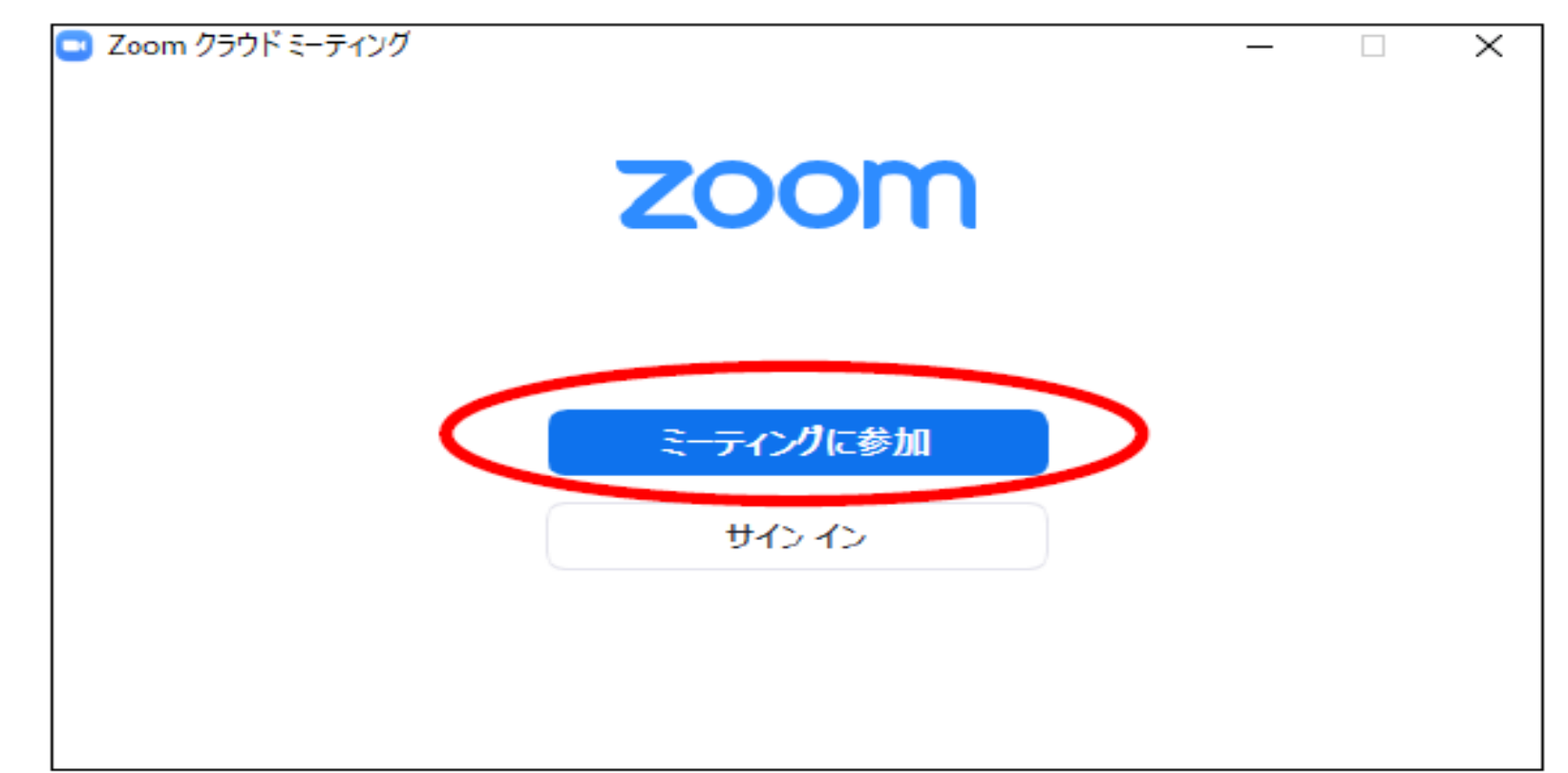

「ミーティングに参加する」をクリック

## マニュアルとともに送付した ミーティングIDを赤枠入力してください。

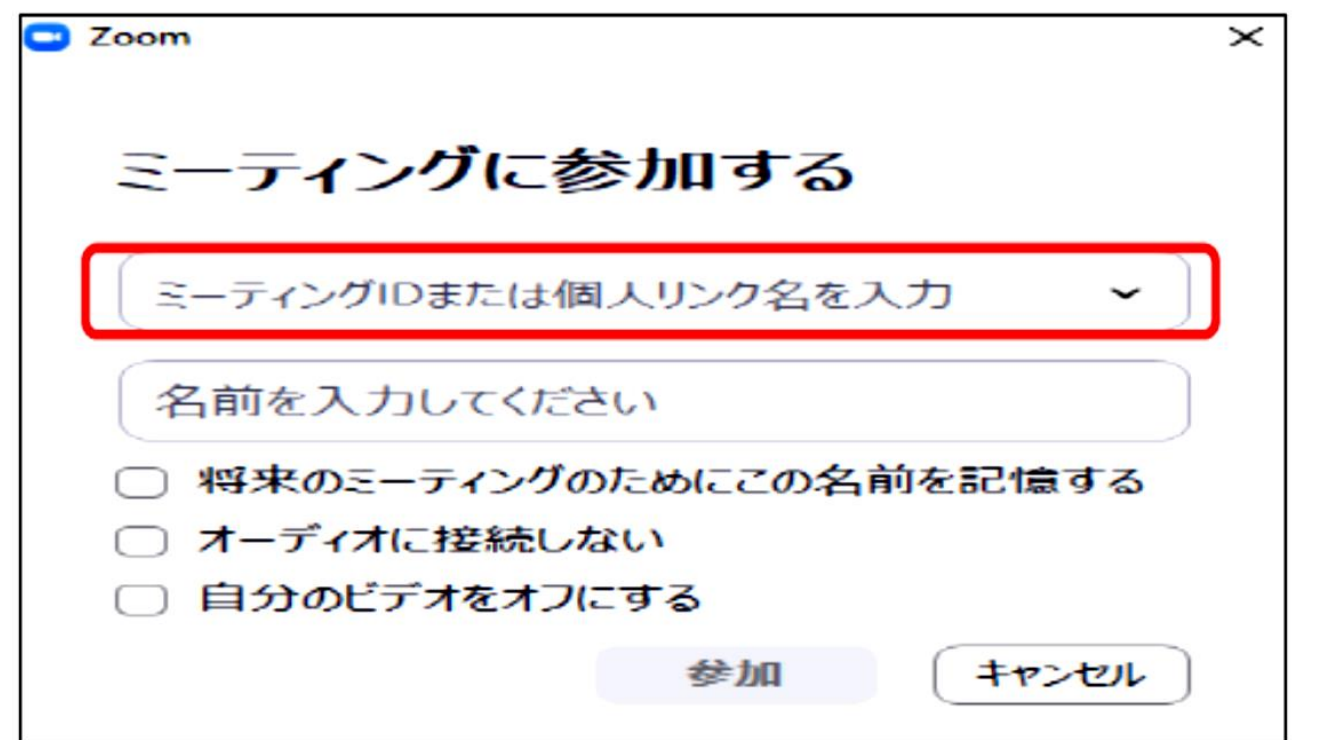

氏名の変更について

## **出席確認のため、赤枠に、事前メールにて指定され た番号を入力してください。**

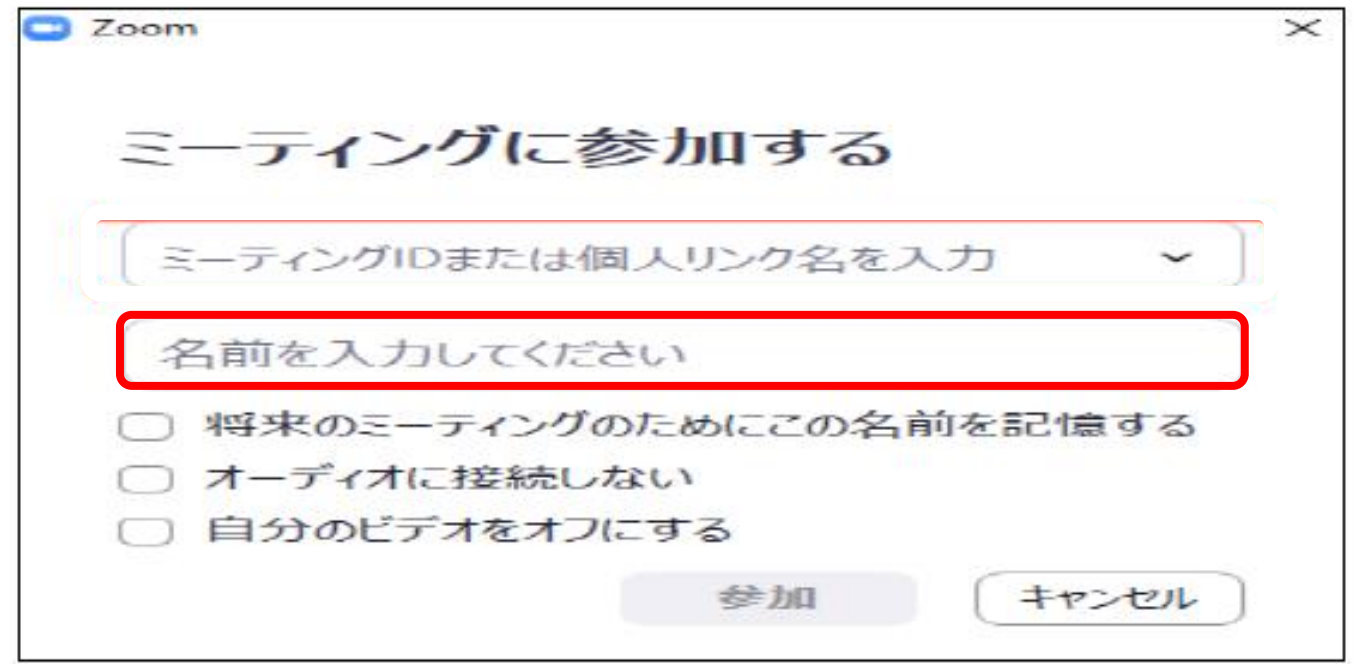

ミーティングパスコード

#### **赤枠にお送りしたミーティングパスを入力してください。**

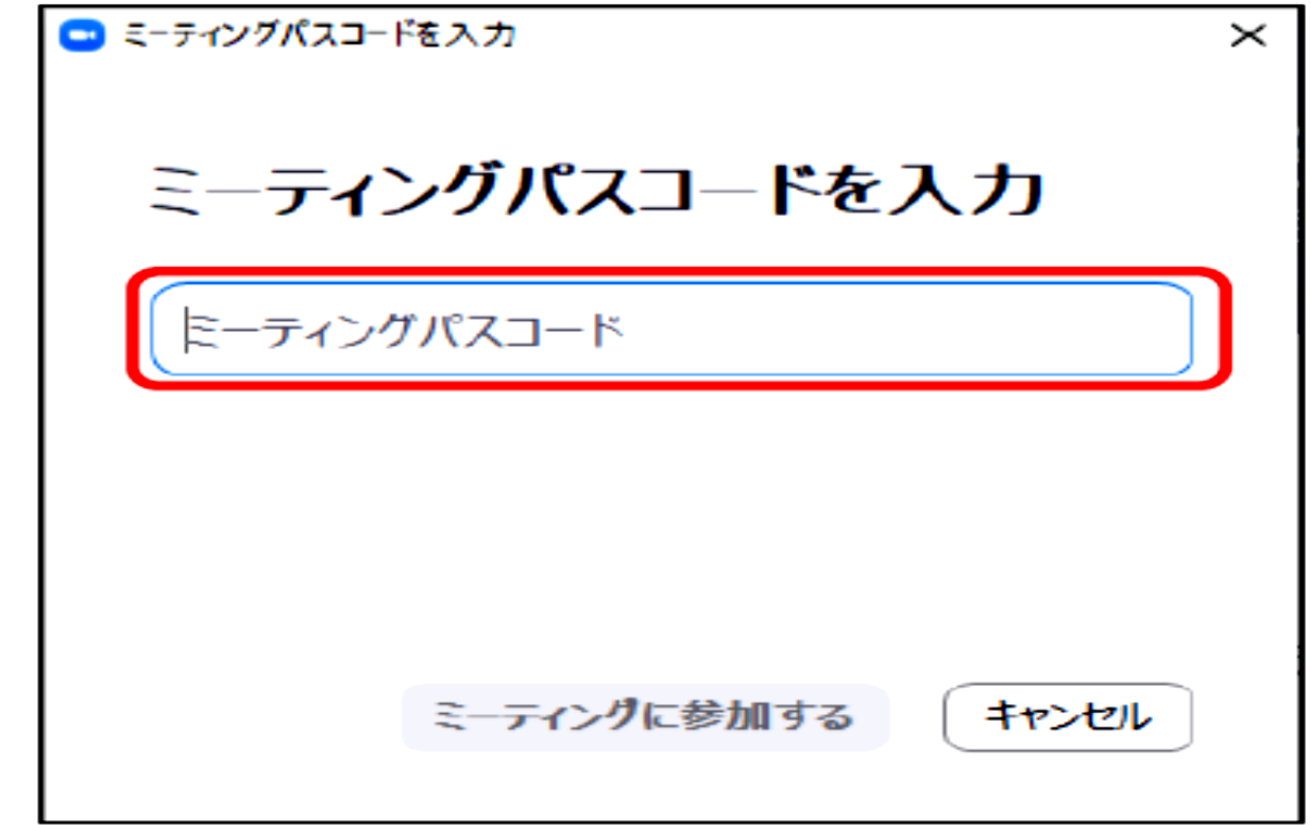

# 通信環境の確認・留意事項

### **●Zoomの基本操作説明**

- ・マイク(声)のオン・オフ(ミュート)について
- ・ビデオのオン・オフについて
- ・ギャラリービューとスピーカービューの切り替えについて
- ・名前の変更について
- ・チャット機能について

**●入室の確認 ●通信状況の確認 ●諸注意・入室について**

## マイク (声) のオン・オフについて

#### **・受講中、マイク(声)を**

**「ミュート(赤線のある状態)」に設定させていただきます。**

#### **・質問等については、チャット機能をご利用ください。**

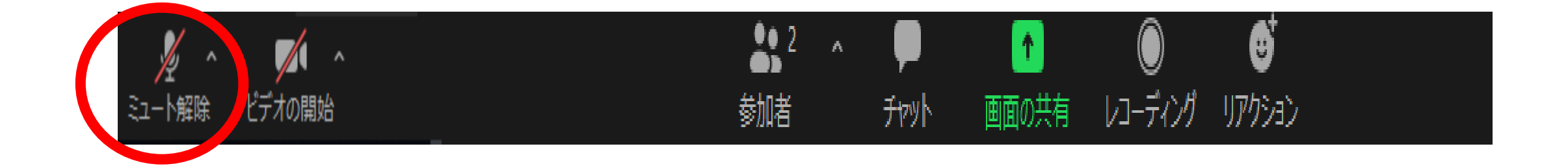

ビデオのオン・オフについて

**・出欠確認のため、 受講中は、ビデオを「オン」の状態にしてください。**

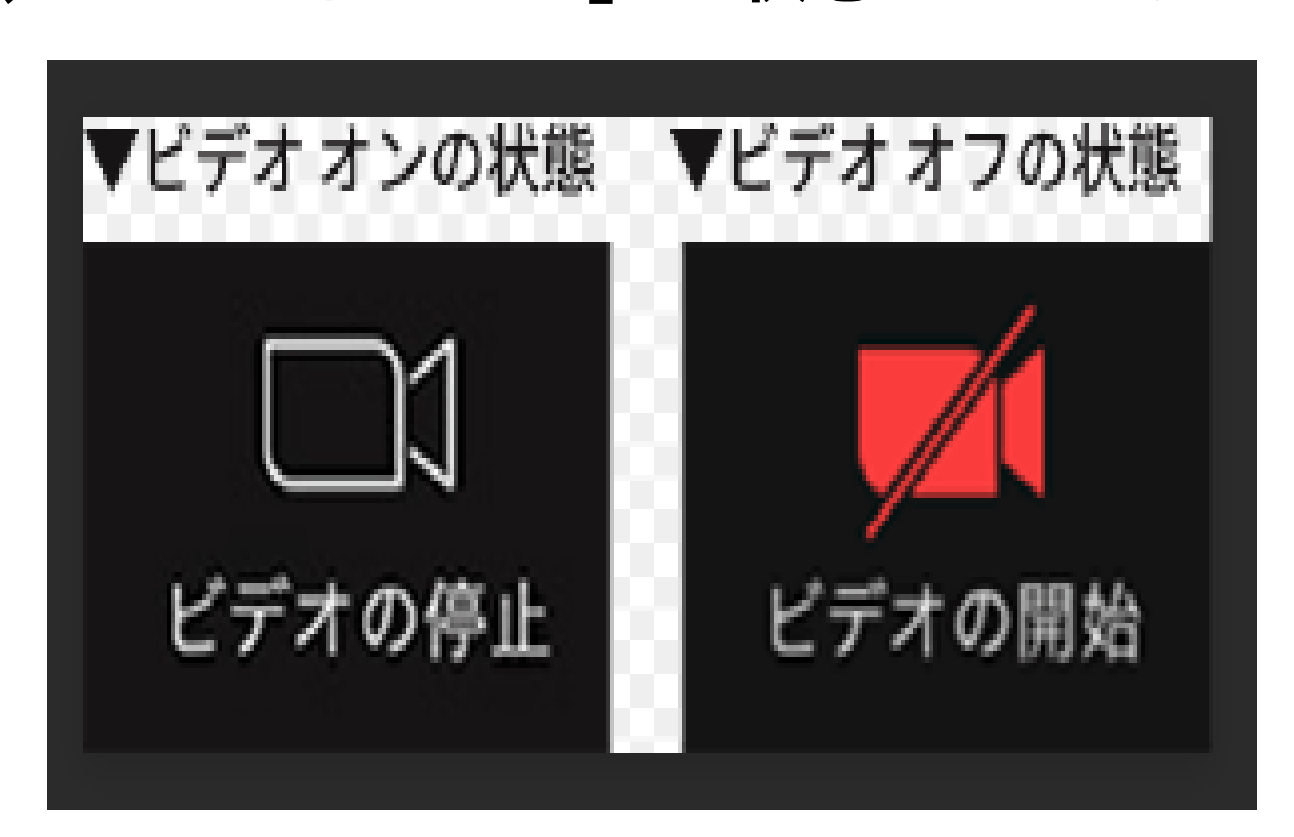

# スピーカービューにしてお待ちください **画面右上の『スピーカービュー』にすると、 話をしている人の画面が大きく(黄色の枠にな る)表示されます。**

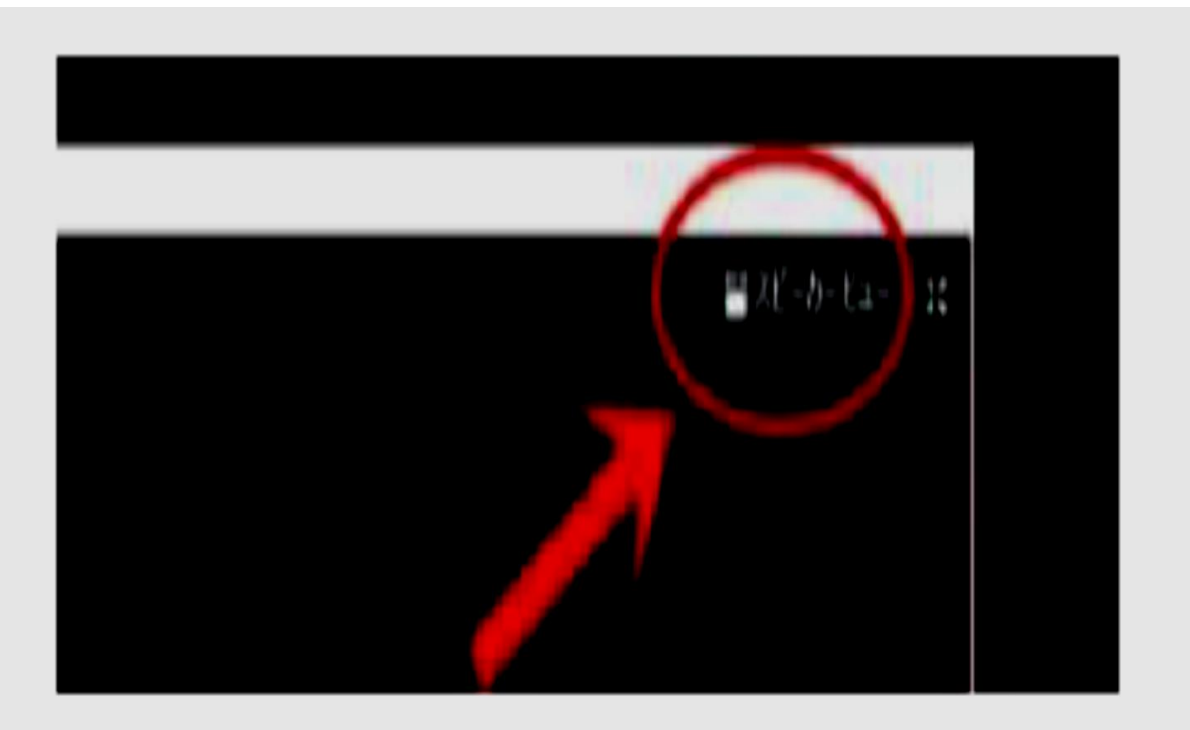

チャット機能について

**講師へ質問や接続トラブルなどの連絡は、 「チャット」機能をご利用ください。 質問内容を入力し、送信してください。 「講師」→認知症に関する質問 「岡山市」→操作などの質問**

**※他の参加者に見られたくないときは、「講師」または「岡山市」宛に送信し て下さい。「講師」「岡山市」の宛先の人だけが入力した情報を見ることがで きます。**

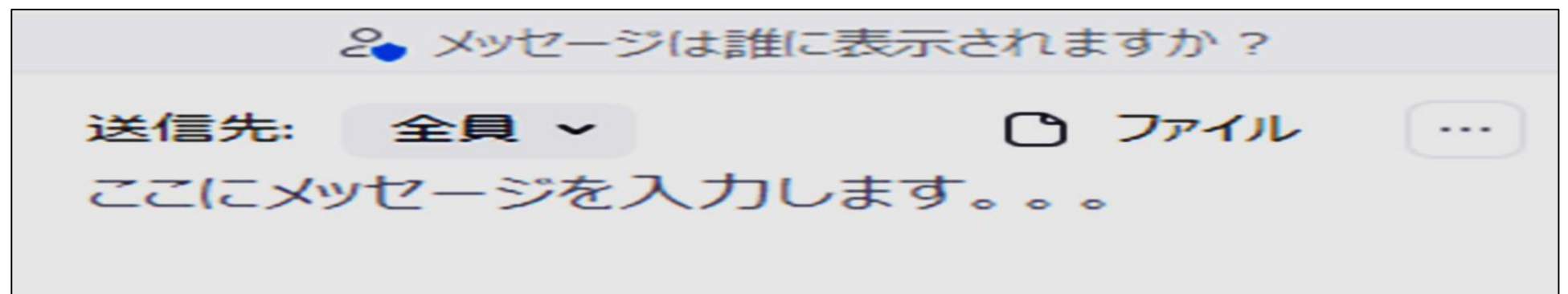

## 当日の通信状況について

- **●当日、受講前の画面上で動画を再生しております。 動画がスムーズに再生されない、または音が出ない場合は チャットまたは、下記連絡先までご連絡ください。**
- **※音が出ない場合は、以下を試してください。 ・左下のマイクマークを確認**
	- **・ヘッドホン〇のマークを押してください。**
	- **・白地に青い文字**

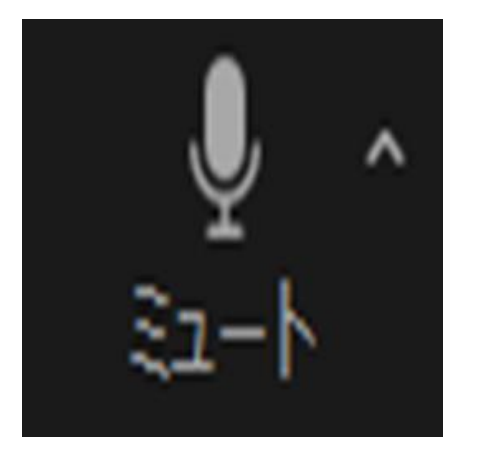

**・オーディオに参加をクリック**

## **岡山市高齢者福祉課 電話086-803-1230**